## **1. Create login**

Candidate can register using **Create new account** link After registering you will get activation mail to registered mail ID Check your mail and **click on the link provided in the activation mail** to login/reset password.

## **2. Fill Basic Details**

Fill basic data with **Edit Basic Profile** menu

## **3. Upload Files**

Scan the photograph and signature in JPG/JPEG/GIF format.

#### **Photograph:**

Photograph should be a recent passport size color photograph, ensure that the size of the scanned photograph is not more than 512KB

## **Signature:**

The applicant has to sign on white paper with Black Ink pen. Ensure that the size of the scanned image is not more than 100KB

## **Certificate:**

Candidates may scan the following documents / certificates in 200 dpi grey scale. Candidates must upload the following documents in PDF format:

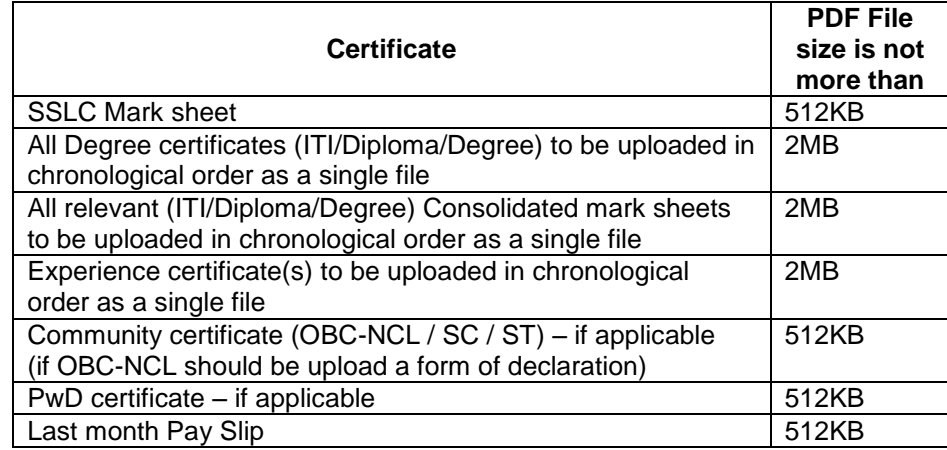

#### **4. Add Qualification Details**

Educational Qualification details from class  $10<sup>th</sup>$  standard onwards to enter in chronological order in **Add Qualification** menu.

#### **5. Add Experience Details**

Add Experience in chronological order in **Add Experience** menu.

# **6. Submit Application**

Submit Application with **Submit Application** menu. After successful online submission of application, a print out of the application form must be obtained and submitted when called for test. It will be required at the time of document verification/test/interview. **Hard copy of the application is NOT to be sent to the Institute**

# **7. View Application**

View Application Details with **My Profile** menu

# **8. Online Payment (Powered by Billdesk)**

Candidates Pay Application Fee through online only, using link provided in **My Profile**

## **9. Print Application**

You can generate PDF application using link provided in **My Profile** menu.

### **10. How do I know my Applications status**

### **Received status:**

Once you submit your application and application number is generated the application submission process is completed.

## **Shortlisted status:**

Shortlisted list will be displayed in the Recruitment portal and call letter will be sent to the registered email and also candidate can download from the Recruitment portal.

## **11. Query/Complaint**

You can raise an issue with **Query/Complaint** menu. You may get reply within 12 working hours. (Avoid sending mail) **Payment related queries will take Four Working Days to resolve All failure payment will be back to your account on or before five days if not raise an issue through portal**